## **INSTRUKCJA PIERWSZEGO LOGOWANIA DO BANKOWOŚCI INTERNETOWEJ "EBO RWD" ORAZ AKTYWACJI APLIKACJI MOBILNEJ "BS JANÓW LUBELSKI EBO MOBILE PRO" JAKO ATYWNĄ METODĘ AUTORYZACJI OPERACJI**

1. W zależności od posiadanego urządzenia mobilnego należy pobrać oraz zainstalować z odpowiedniego sklepu (Google Play, App Store lub App Galery) aplikację mobilną – "BS Janów **Lubelskim EBO MOBILE PRO**".

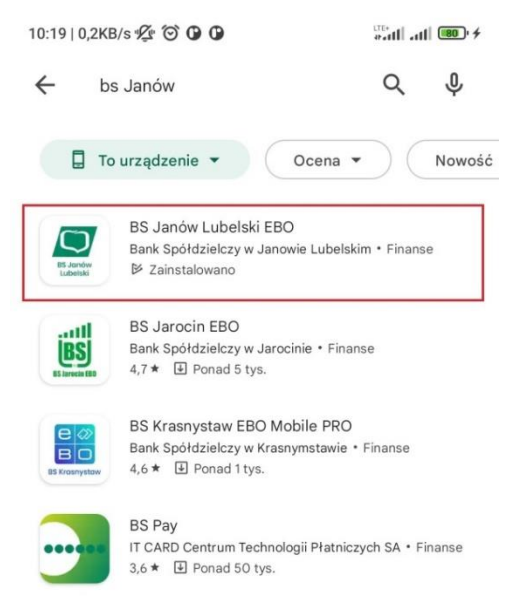

2. Po zainstalowaniu aplikacji na urządzeniu mobilnym uruchamiamy ją i klikamy "DALEJ" a następnie **"ROZPOCZNIJ AKTYWACJĘ"**.

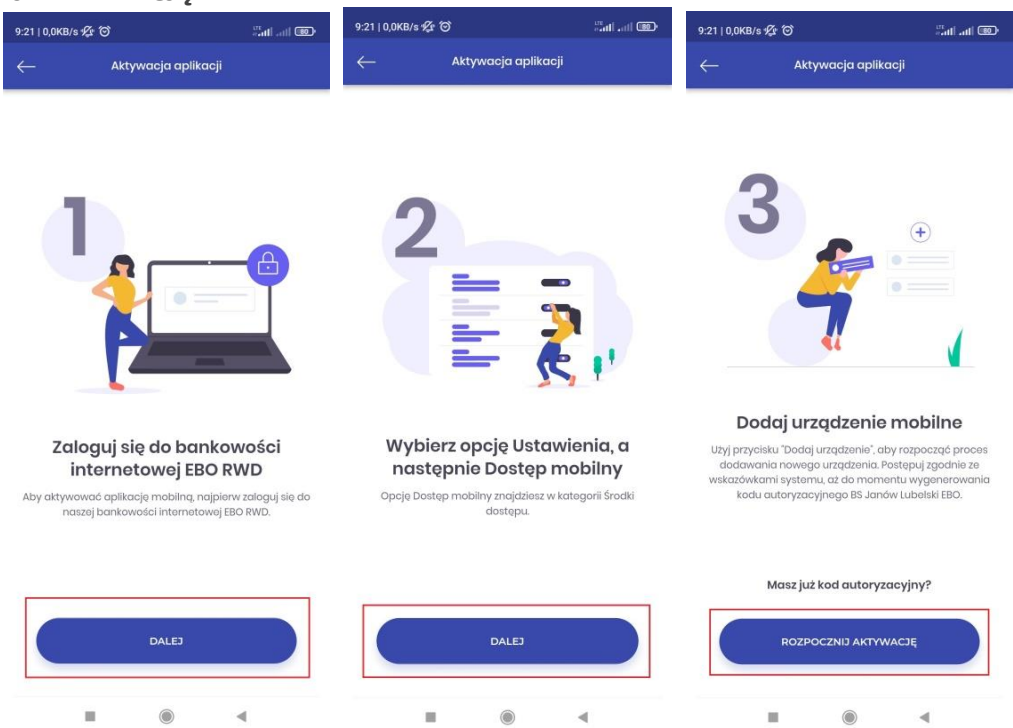

3. Na komputerze lub innym urządzeniu logujemy się poprzez przeglądarkę www do bankowości internetowej "EBO RWD" [\(https://ebobank.bsjl.pl\)](https://ebobank.bsjl.pl/), podając identyfikator otrzymany z banku i klikamy przycisk "DALEJ".

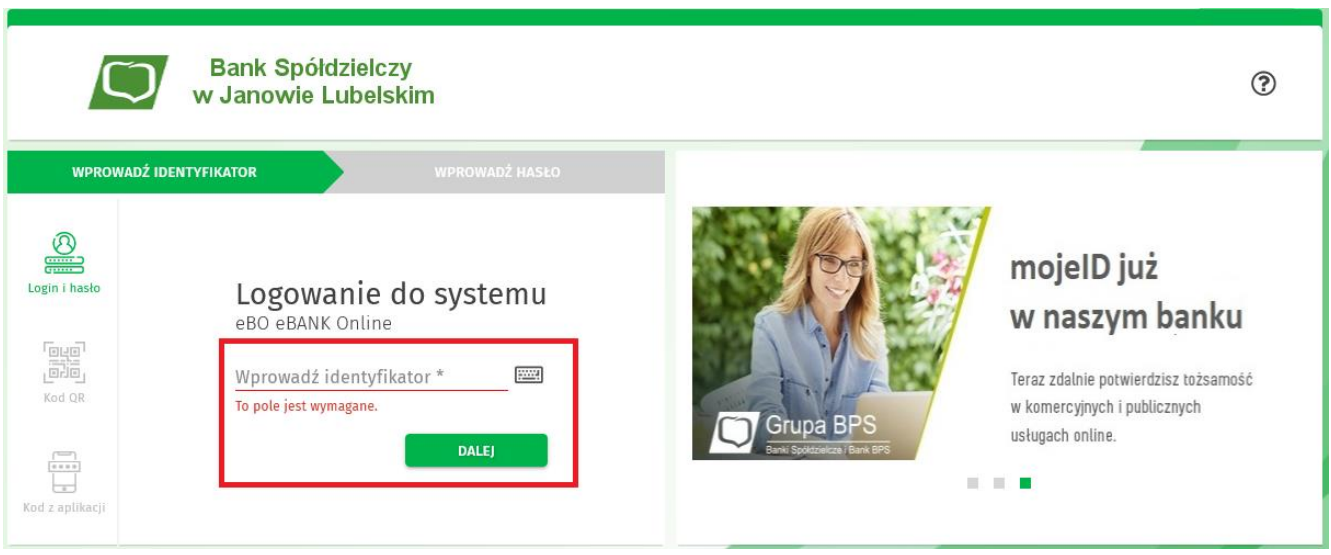

4. Podajemy hasło jednorazowe wysłane SMS-em na numer telefonu komórkowego, który został podany we wniosku o bankowość internetową "EBO RWD", a następnie klikamy przycisk "ZALOGUJ".

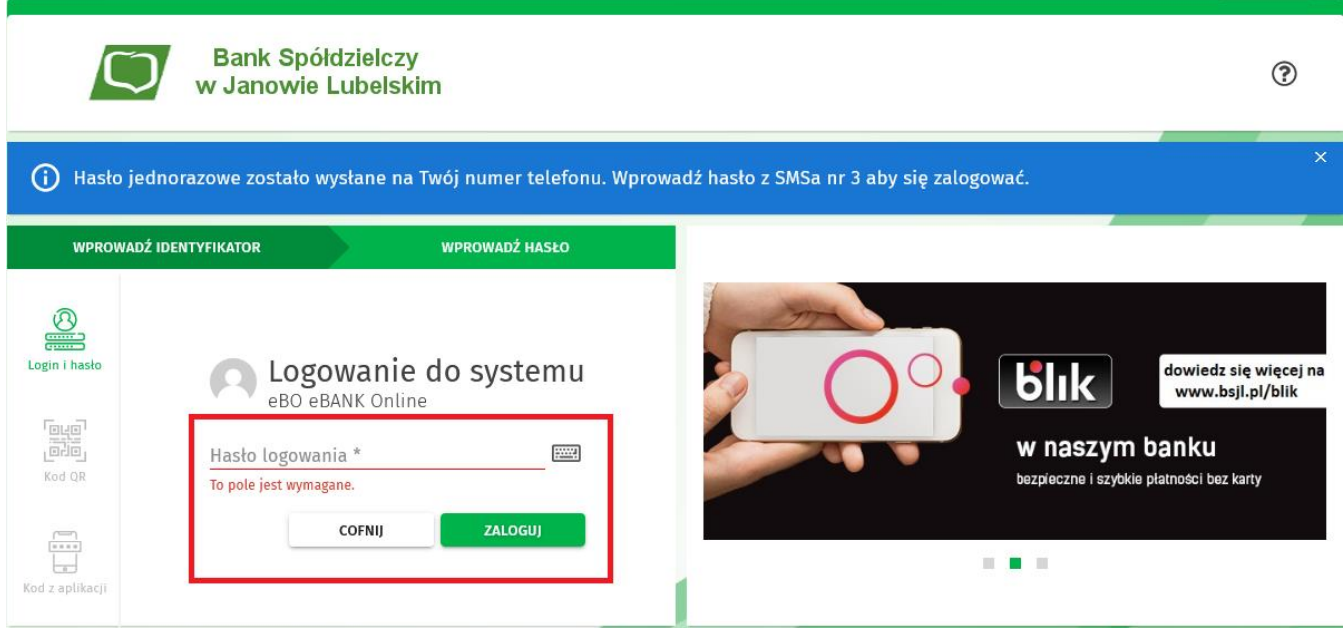

5. W kolejnym kroku musimy wprowadzić własne hasło (**nowe hasło musi się składać z minimum 8 znaków i powinno zawierać przynajmniej jedna literę dużą, jedną literę małą i jedną cyfrę**) i klikamy przycisk "ZAPISZ".

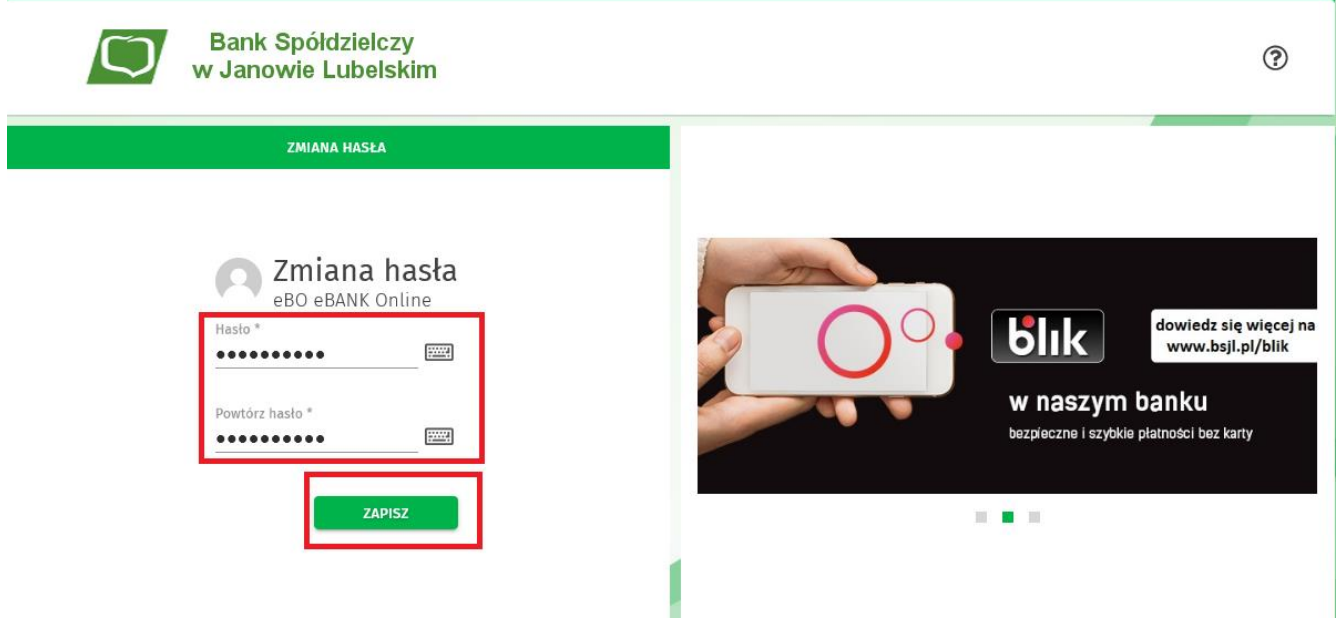

6. Po poprawnej zmianie hasła zostanie wyświetlony konfigurator aktywacji aplikacji "BS Janów Lubelski EBO MOBILE PRO" oraz aktywacji autoryzacji mobilnej.

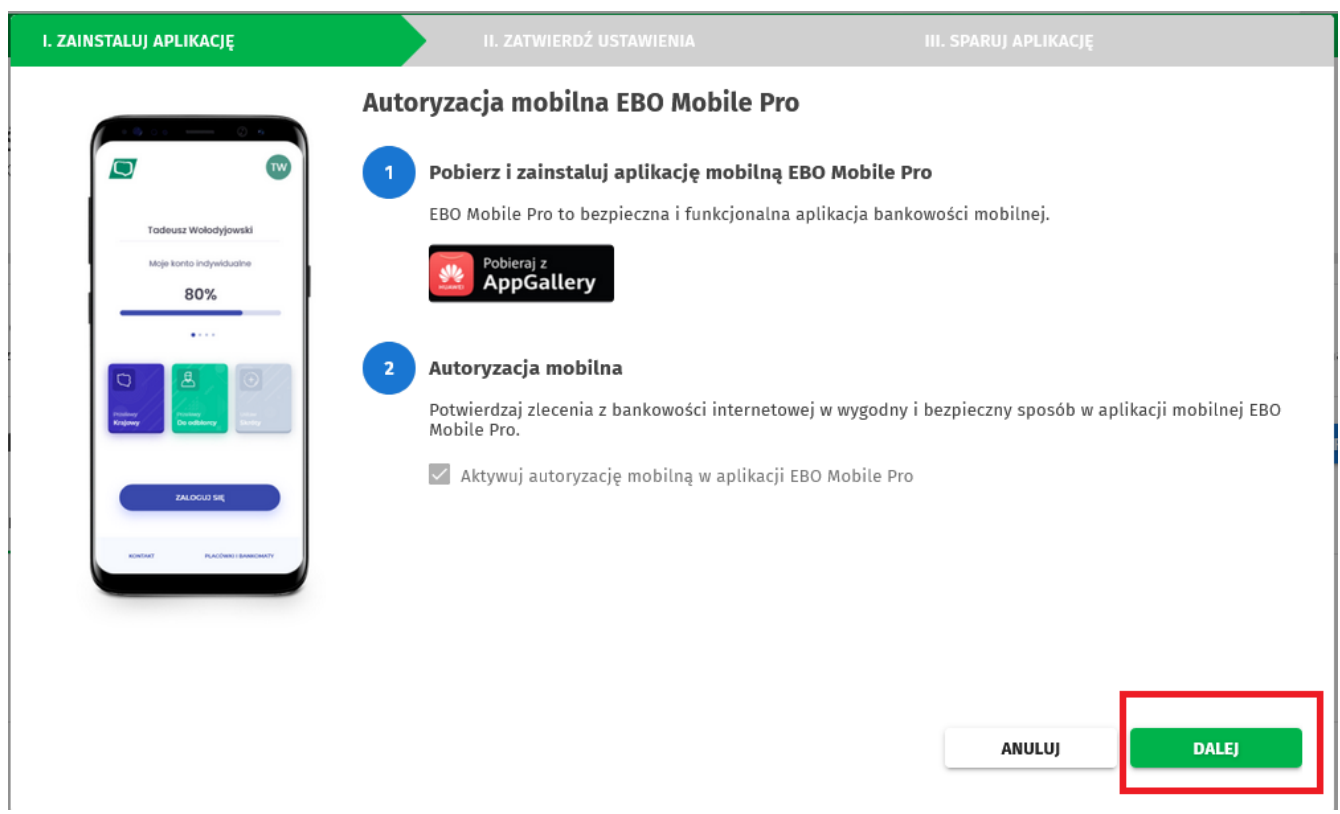

7. Zatwierdzamy chęć aktywacji aplikacji oraz autoryzacji mobilnej klikając przycisk "DALEJ".

## 8. W tym kroku:

- ✓ **wpisujemy nazwę parowanego urządzenia** (pozostawiamy domyślną nazwę urządzenia tj. "Moje urządzenie mobilne" lub wpisujemy dowolną wymyśloną przez siebie nazwę urządzenia mobilnego),
- ✓ **wpisujemy kod PIN** (składający się z 6 cyfr) który posłuży do odblokowywania aplikacji oraz do autoryzacji operacji,

## ✓ **powtarzamy kod PIN**,

po uzupełnieniu wszystkich danych klikamy przycisk "DALEJ".

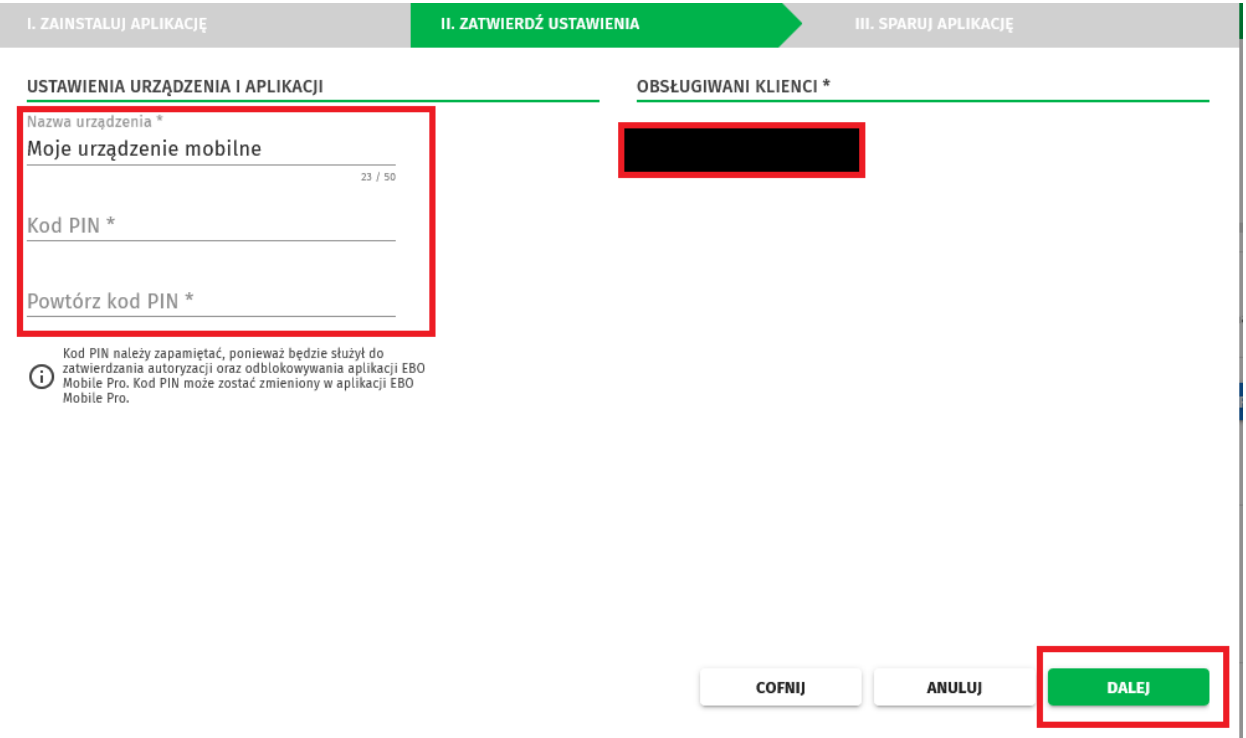

## 9. Zatwierdzamy ustawienia i klikamy w przycisk "PODPISZ I PRZEKAŻ".

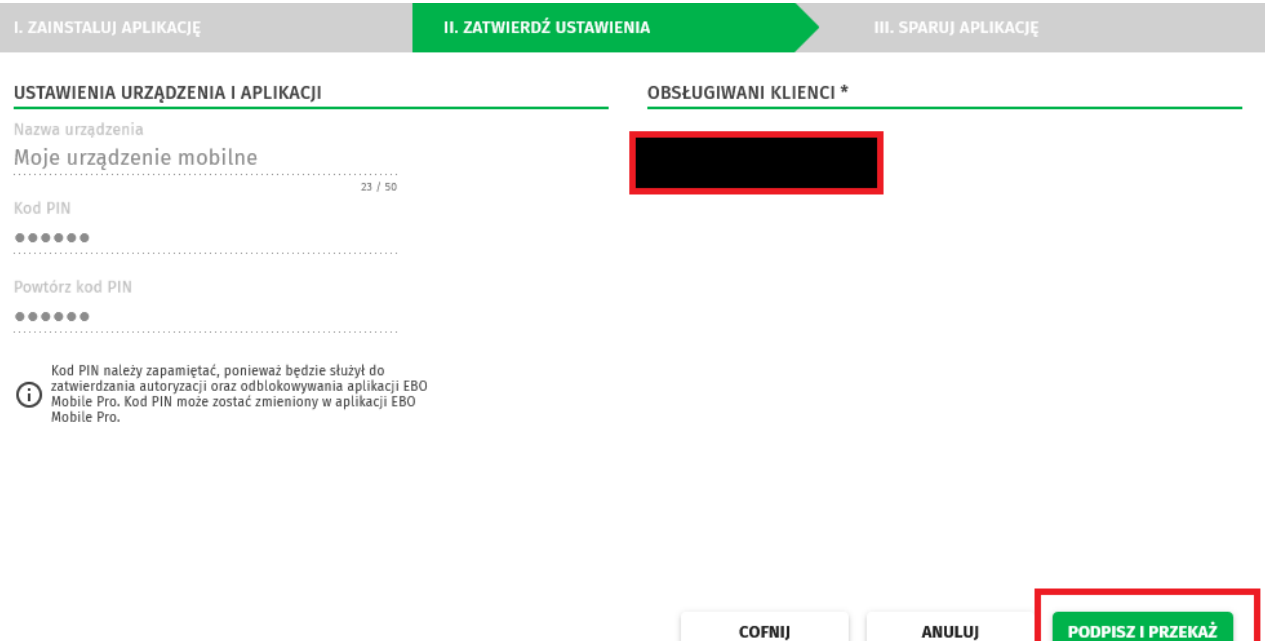

10. Wpisujemy kod jednorazowy wysłany na SMS i klikamy "PODPISZ I PRZEKAŻ".

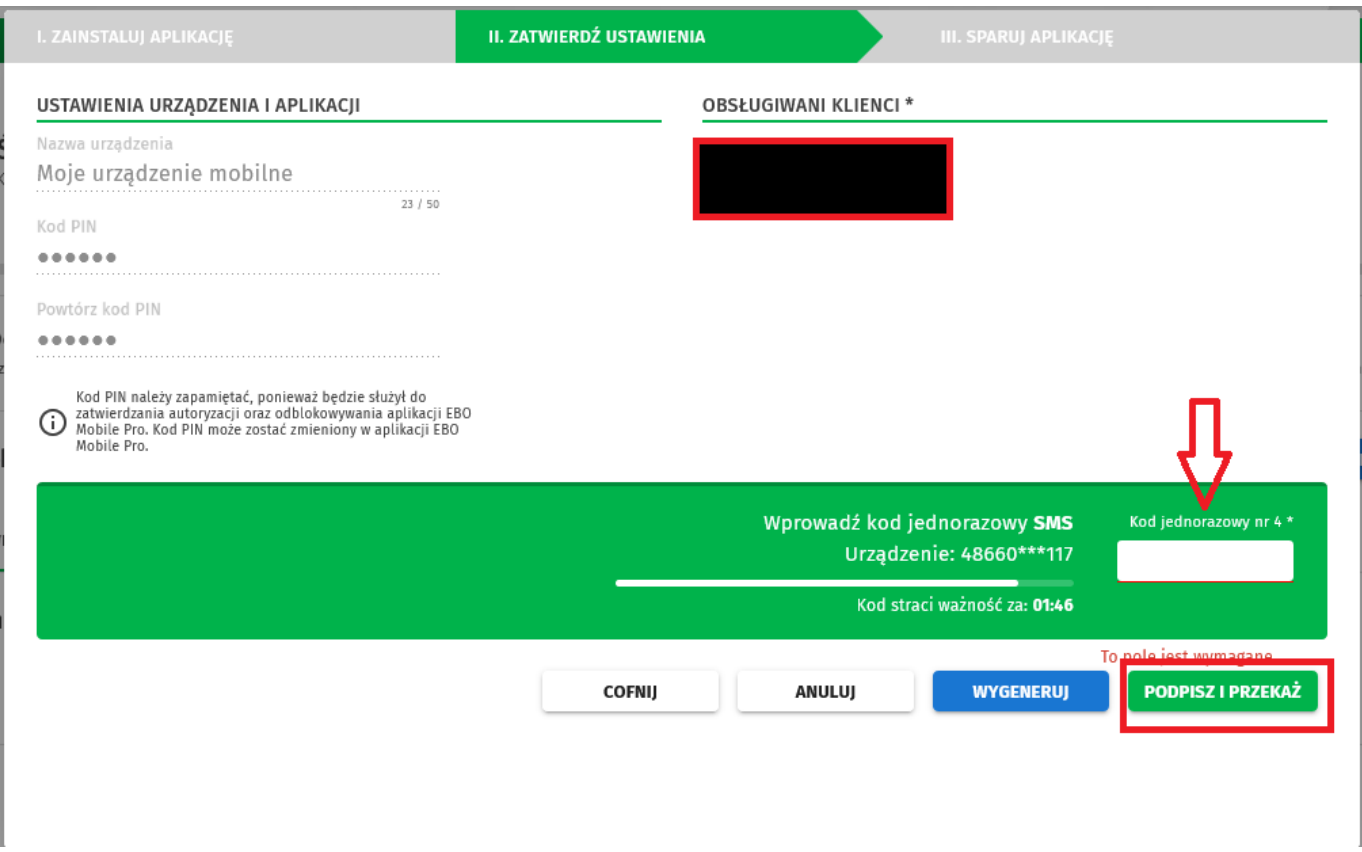

11. W bankowości internetowej "EBO RWD" pokaże się kod autoryzacyjny który należy przepisać w aplikacji "BS Janów Lubelski EBO MOBILE PRO".

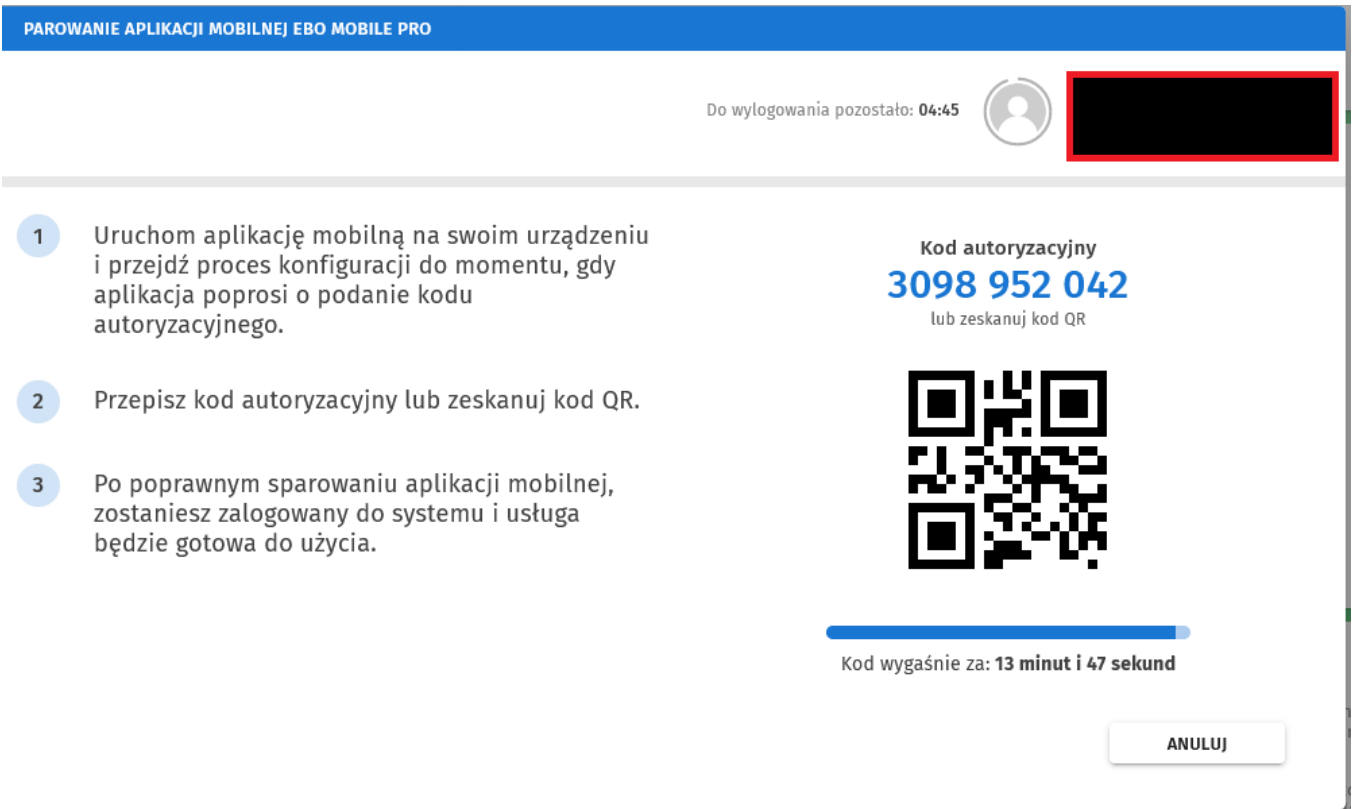

12. Na urządzeniu mobilnym w aplikacji "BS Janów Lubelski EBO MOBILE PRO" przepisujemy kod autoryzacyjny i klikamy "DALEJ", całość zatwierdzamy kodem PIN który podawaliśmy w kroku 8 instrukcji.

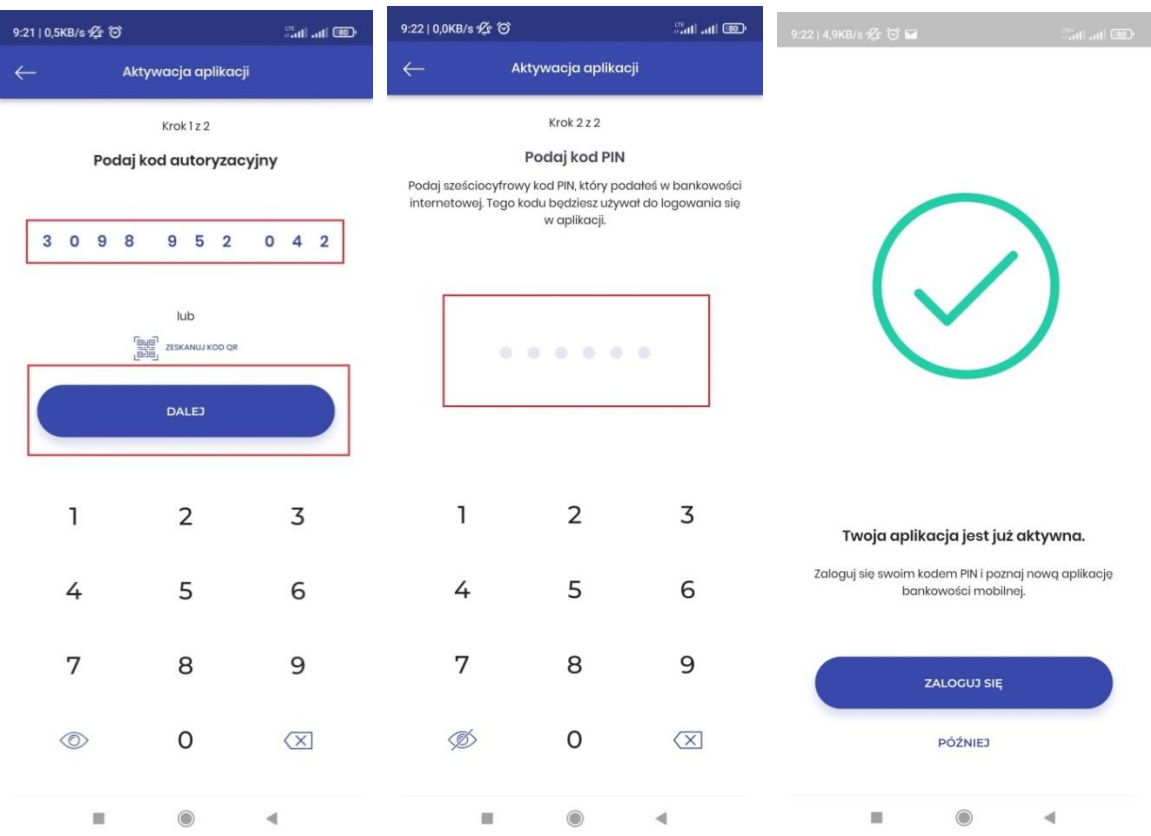

13. Aplikacja "BS Janów Lubelski EBO MOBILE PRO" została poprawnie sparowana oraz aktywowana jako mobilna autoryzacja.